# **กรณีให้พนักงานที่ลาออกแล้วเป็ นที่ปรึกษาต้องจ่ายรายได้เป็ น 40(2)**

### **วัตถุประสงค์**

้ เพื่อให้ผ้ใช้งาน ทราบถึงขั้นตอนการตั้งค่าต่าง ๆ ในโปรแกรม กรณีที่ต้องการให้พนักงานที่ลาออกแล้วเป็นที่ปรึกษาต้องจ่ายเงิน ได้เป็ น 40(2) ให้กับพนักงาน

## **ึ่ง** การสร้างประเภทเงินเพิ่มเงินหัก เพื่อใช้สำหรับจ่ายเงินค่าที่ปรึกษาให้กับพนักงาน

 $\triangleright$  หน้าจอ **การตั้งค่า →** เลือก ระบบเงินเดือน → เลือก ประเภทเงินเพิ่มเงินหัก → คลิกขวาทางหน้าจอฝั่งขวามือ →เลือก **เพิ่มเติมรายการ → เ**ลือก เพิ่มประเภทเงินเพิ่มเงินหัก → ทำการตั้งก่าประเภทเงินเพิ่มเงินหักตามคำอธิบายด้านล่าง

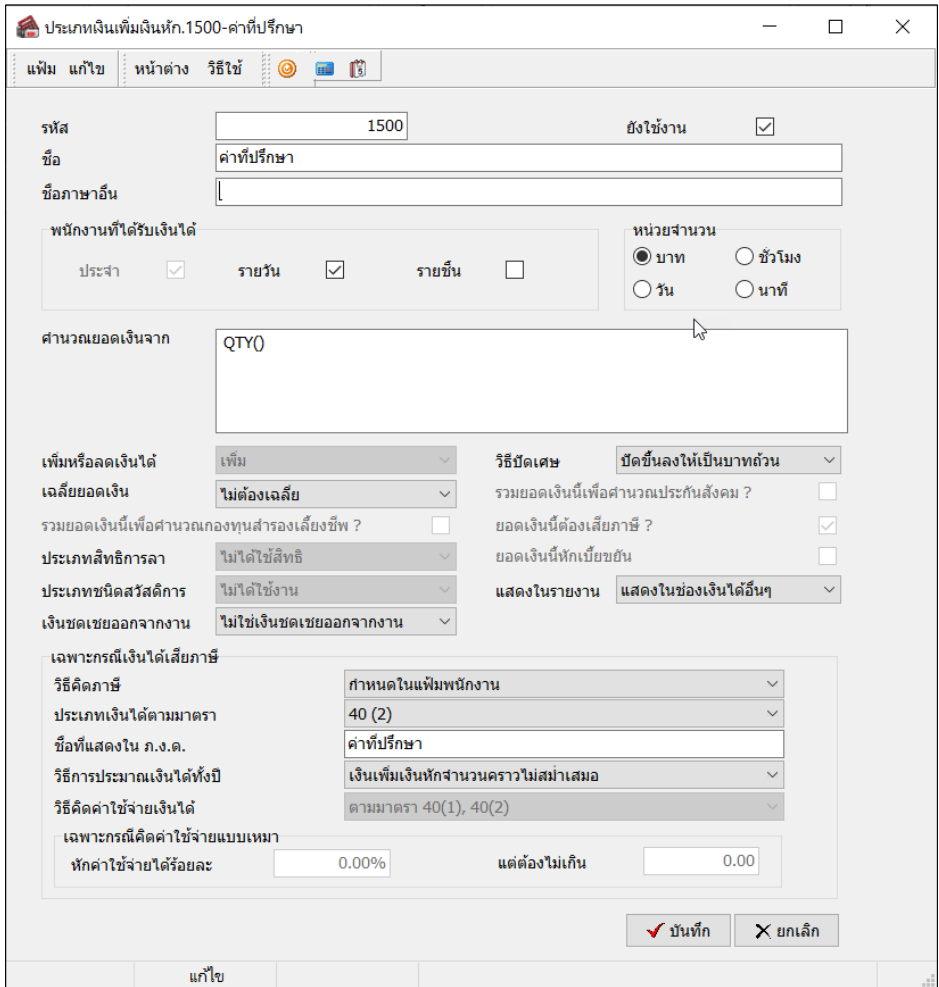

#### **ค าอธิบาย**

- 
- 
- 
- 

■ รหัสของประเภทเงินเพิ่มเงินหัก หมายถึง เป็นการกำหนดตัวเลขรหัสเพื่อแทนประเภทเงินเพิ่มเงินหักนั้น ๆ ■ ชื่อเงินเพิ่มเงินหัก หมายถึง การกำหนดเงินเพิ่มเงินหัก เพื่อใช้การเรียกในโปรแกรม พนักงานที่เงินได้ หมายถึง การก าหนดให้โปรแกรมทราบว่าจะสามารถบันทึกเงินเพมเงิน ิ่ หักประเภทนี้ ให้กับพนักงานประเภทการจ้างใดได้บ้าง ค านวณยอดเงินจาก หมายถึง การก าหนดตัวแปรในการคา นวณยอดเงินของเงินเพิ่มเงินหกัน้นๆ ั ในที่นี้ต้องการให้โปรแกรมคำนวณยอดเงินตามจำนวนเงินชดเชย ตามกฎหมายที่ผู้ใช้งานบันทึก จึงระบุเป็น QTY()

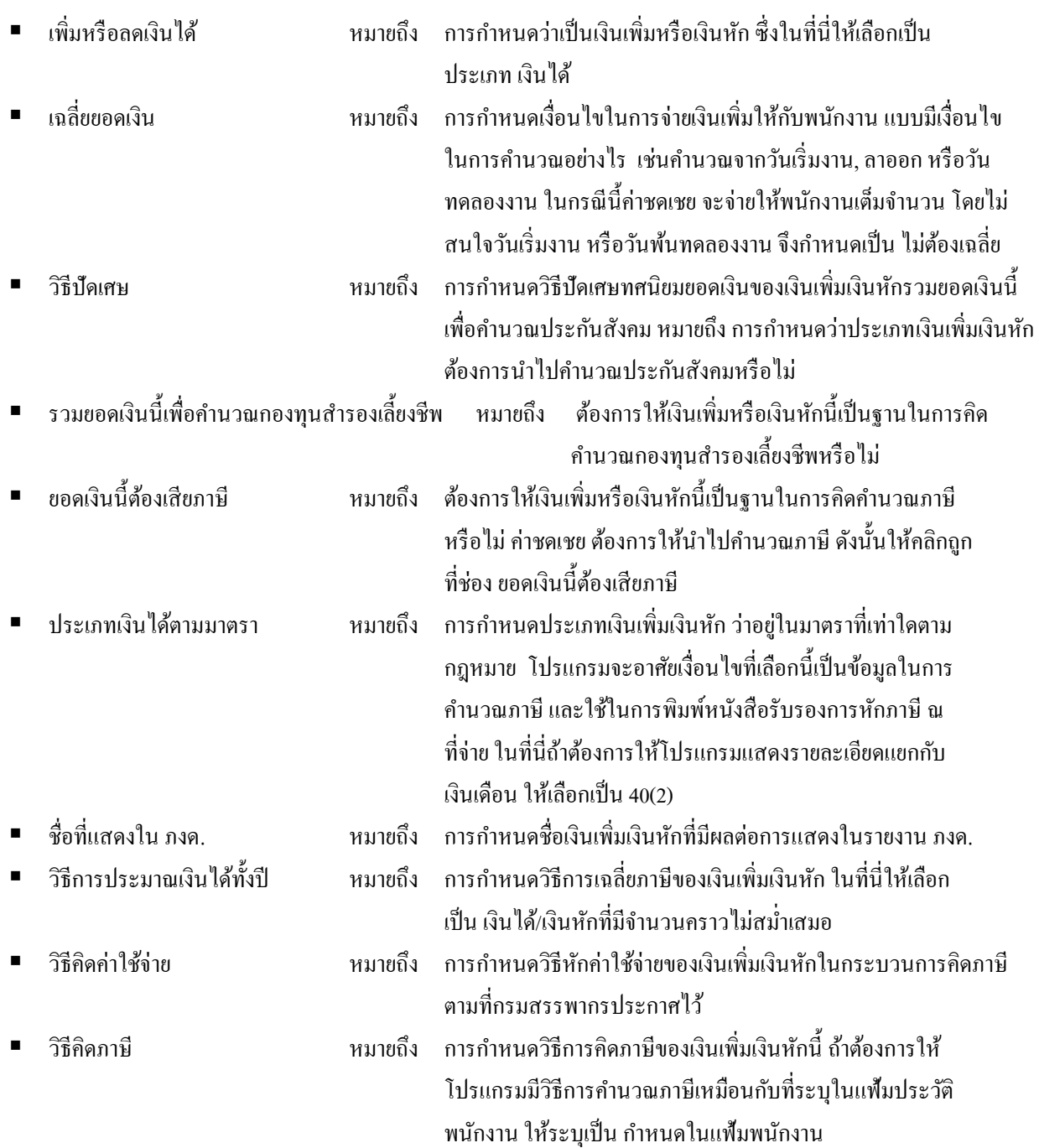

#### **การบันทึกเงินเดือนให้กับพนักงาน**

 $\triangleright$  หน้าจอ การตั้งค่า → เลือก ระบบเงินเดือน → เลือก แผนกที่พนักงานสังกัดอยู่ → คับเบิ้ลคลิกที่ ชื่อพนักงานที่ต้องการ→ เลือก **แถบเงินเดือน**  ช่องอัตรา ระบุยอดเท่ากับ 0 คลิก **ปุ่มบันทึกจบ**

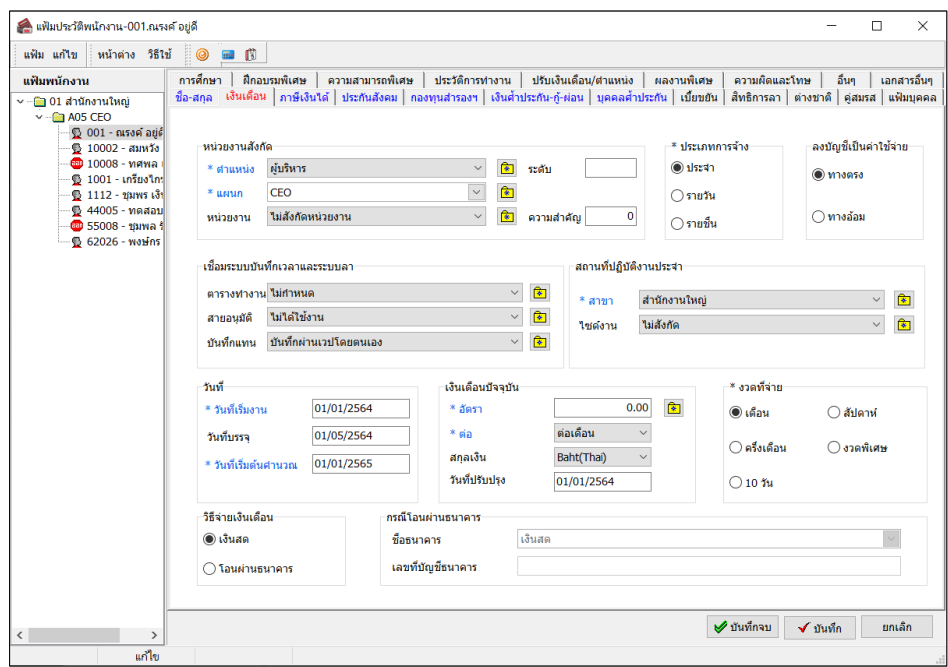

## **การบันทึกเงินเพิ่มเงินหักให้กับพนักงาน**

 $\blacktriangleright$  เมื่อทำการสร้างเงินค่าที่ปรึกษาเรียบร้อยแล้ว ให้ทำการนำไปบันทึกให้กับพนักงาน ซึ่งมีวิธีการ ดังนี้ หน้าจอ **งาน เงินเดือน** เลือก **เงินได้เงินหัก** กดปุ่ ม **เพิ่มเติม** เลือก **บันทึกเงินเพิ่มเงินเงินหักอื่นๆ** เลือก **บันทึกหลาย พนักงานหลายประเภทเงินเพิ่มเงินหัก**

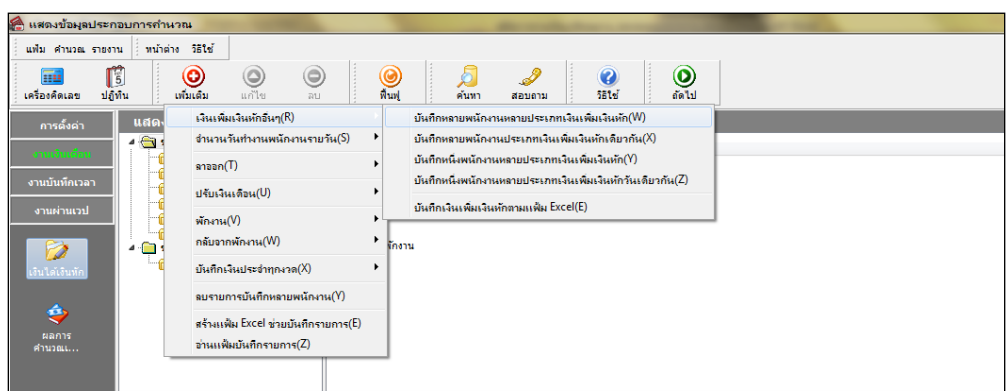

 $\blacktriangleright$  จะปรากฏหน้าจอบันทึกเงินเพิ่มเงินหัก $\rightarrow$  ทำการบันทึกเงินค่าที่ปรึกษาให้พนักงานได้โดย เลือก ก าหนดการกรองข้อมูลสาขา แผนก หน่วยงาน ไซต์งาน เป็ นไม่ต้องกรอง คลิก **ปุ่มอ่านค่าเดิม** คลิก **ปุ่มเพิ่มเติม** เลือก **รหัสพนักงาน** เลือก **รหัสเงินชดเชย** ระบุ**จ านวนเงินชดเชย** ระบุ**วันที่รายการ** คลิก **ปุ่มบันทึกจบ**

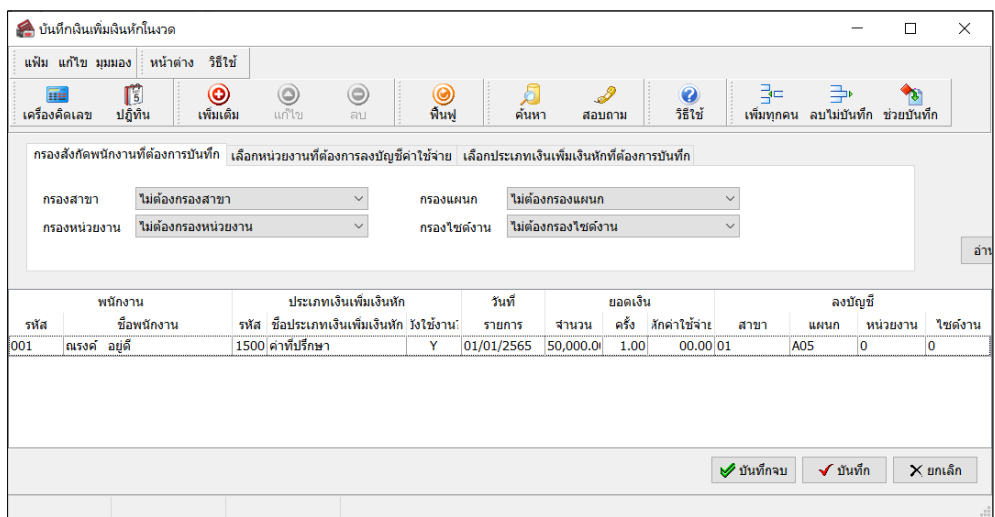

#### $\clubsuit$  การคำนวณเงินเดือน

 หน้าจอ **งานเงินเดือน** เลือก **เงินได้เงินหัก** คลิก **เมนูค านวณ** เลือก **ค านวณเงินเดือน** จะปรากฏหน้าจอ <sub>์</sub> คำนวณเงินเดือน → ทำการคำนวณเงินเดือนได้โดย เลือก งวดที่ต้องการคำนวณ → คลิก **ป่มคำนวณ** 

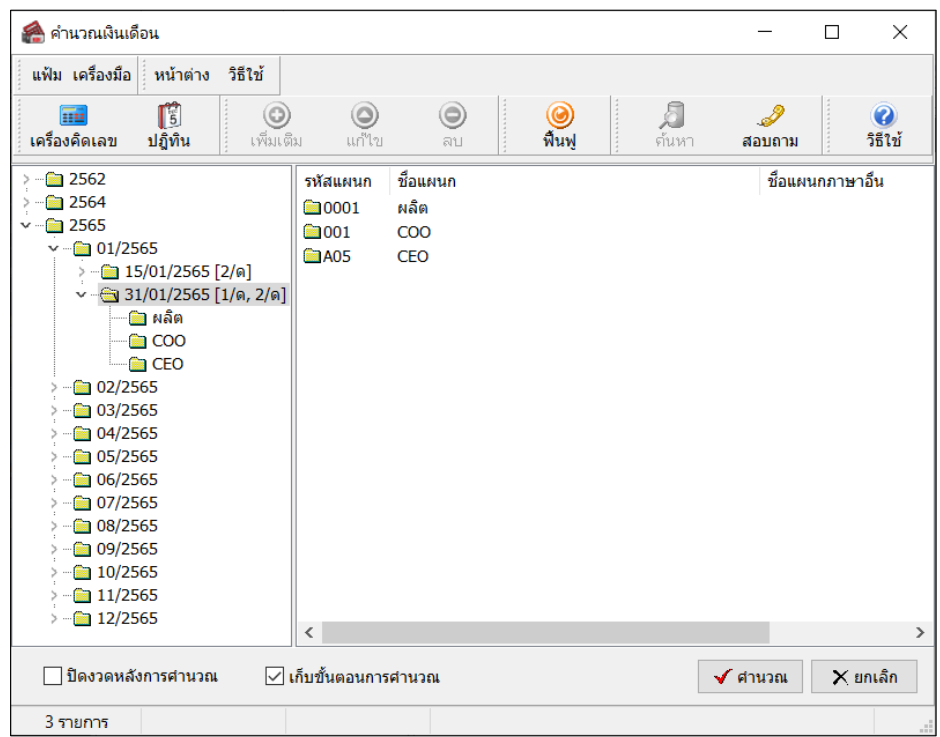

#### **❖ การตรวจสอบผลคำนวณเงินเดือน**

 $\triangleright$  หน้าจอ งานเงินเดือน →เลือก ผลการคำนวณเงินเดือน →เลือก งวดเงินเดือนที่ต้องการตรวจสอบ→ดับเบิ้ลคลิก แผนกที่ **พนักงานสังกัด →**คลิก ชื่อพนักงานที่ต้องการตรวจสอบ → คลิกขวา แสดงผลการคำนวณ →จะปรากฏหน้าจอแสดงผลการ ค านวณจะแสดงข้อมูลเงินค่าที่ปรึกษา ดังรูป

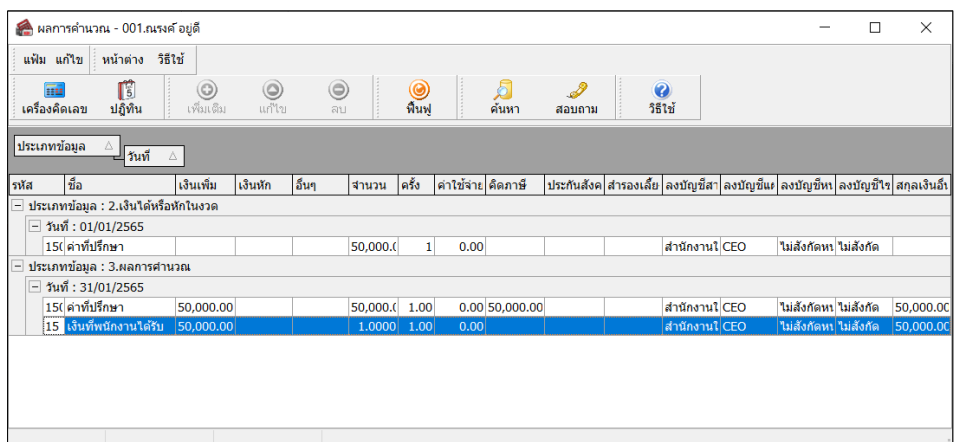

**การพิมพ์รายงานหนังสือรับรองการหักภาษี ณ ที่จ่าย (50 ทวิ)** 

 $\triangleright$  หน้าจอ งานเงินเดือน → เลือก ผลการคำนวณเงินเดือน →คลิก เมนูรายงาน → เลือก รายงานส่งสรรพากร (ฉบับที่ 3 ลว. **11/1/2555)** เลือก **หนังสือ รับรองการหักภาษี ณ ที่จ่าย (50 ทวิ) (ฉบับที่131 )**

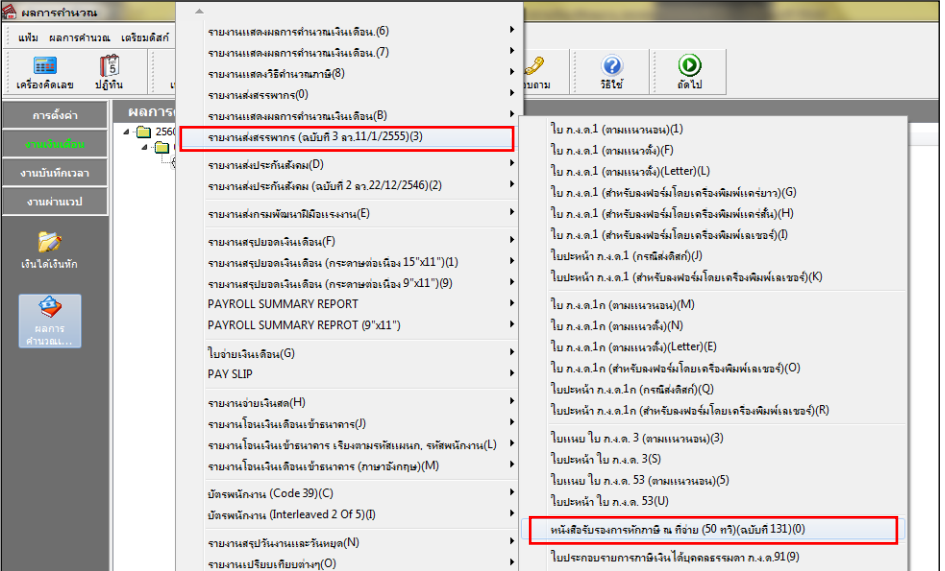

 $\triangleright$  จะปรากฏหน้าจอให้ระบุวันที่ผลการคำนวณเดือน → ระบุ เป็นวันที่จ่ายงวดเงินเดือนที่ต้องการ – วันที่จ่ายงวดเงินเดือน **ที่ต้องการ** คลิก **ปุ่มเลือก**

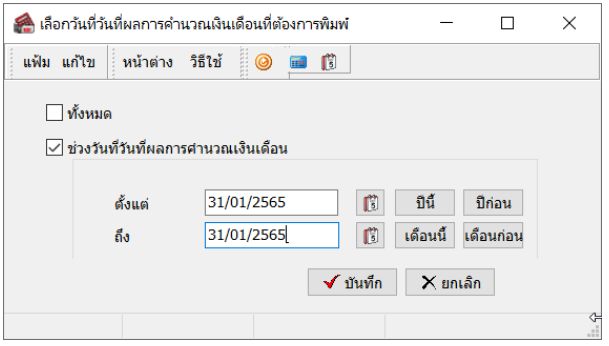

## จากน้นัคลิก **ปุ่มเริ่มพิมพ์**

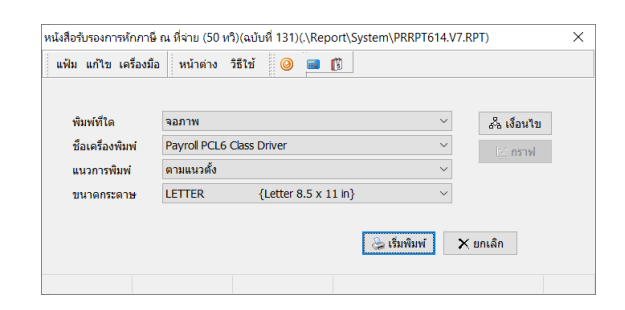

เมื่ออปรากฎหน้าจอปรับเปลี่ยนข้อความในรายงาน คลิก **ปุ่มบันทึก**

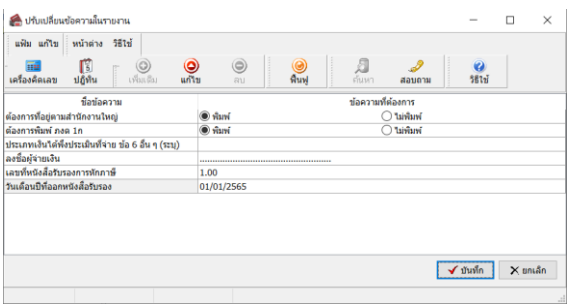

 $\blacktriangleright$  จะปรากฏรายงานหนังสือรับรองการหักภาษี ณ ที่จ่าย (50 ทวิ) โดยเงินค่าที่ปรึกษาจะแสดงยอดเงินในข้อ 2 เพื่อเป็นการ แจงเงินไดน้อกเหนือจากเงินเดือนและเงินไดอ้ื่นๆท้งัหมด

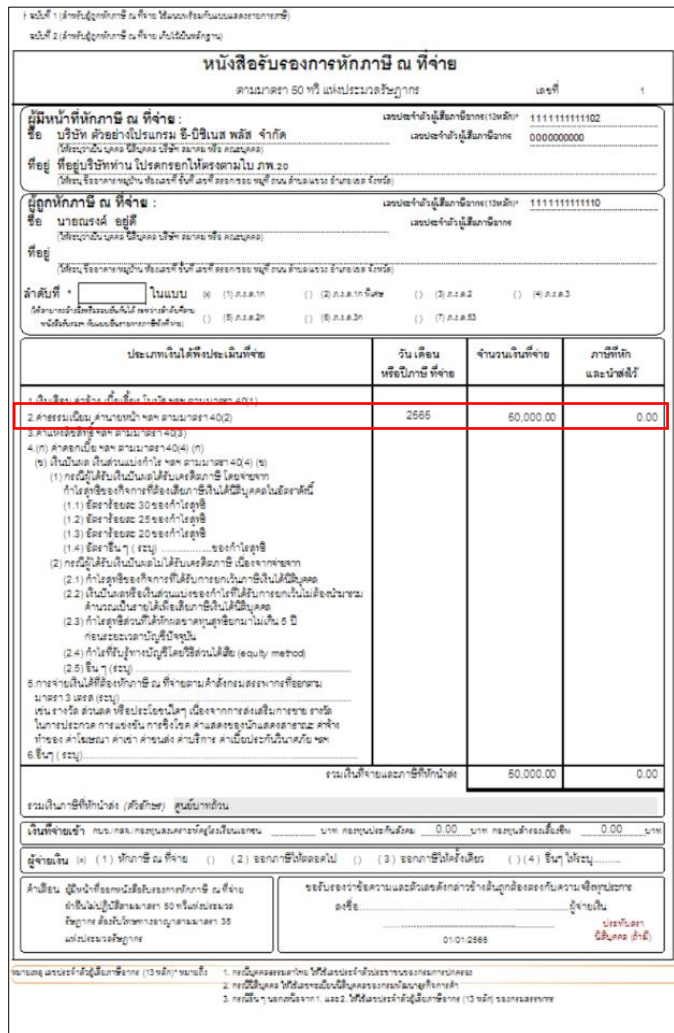